4-473-361-**01**(1) © 2013 Sony Corporation Printed in China

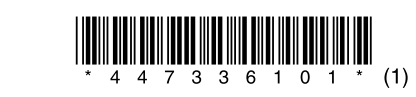

#### ICD‐UX543F/UX544F

### Sound Organizerでできること

Sound Organizerでは、ICレコーダーやメモリーカードとファイルのやりとりができます。また、 音楽CDなどから取り込んだ楽曲、パソコンから取り込んだMP3などの音声ファイルやポッドキャ ストを再生したり、ICレコーダーに転送したりできます。

Sound Organizerを使用するために必要なシステム構成は、取扱説明書の 「主な仕様」をご確認ください。

取り込んだファイルは、再生、編集、MP3ファイルなどへの変換など、さまざまな操作ができます。 また、お好みの音楽CDを作成したり、会議の議事録作成、語学学習、音声ファイルのメール送信など ができます。パソコンならではの楽しみかたが広がります。

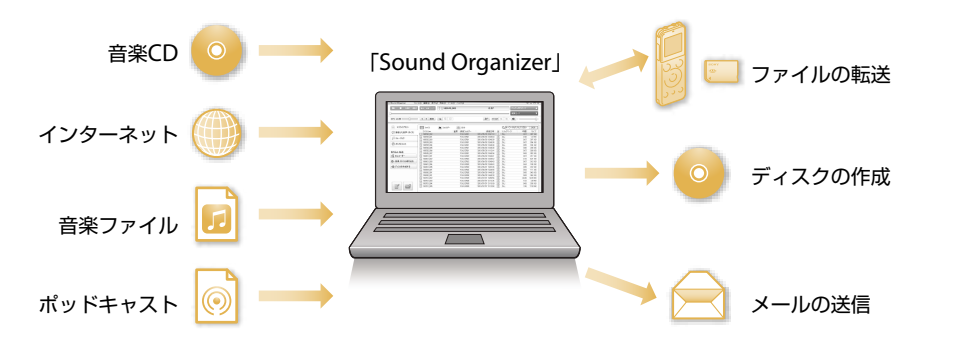

# Sound Organizerをパソコンに入れよう!

#### **1** ICレコーダーを起動しているパソコンのUSBポートに接続する。

Windows Vista、Windows 7、Windows 8をご使用の場合、「ユーザー アカウント制御」 画面が表示されます。

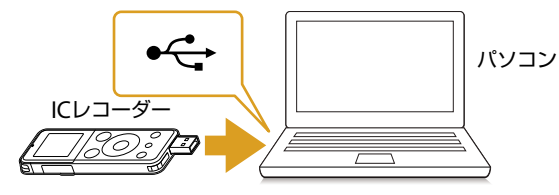

パソコンのUSBポートへ ICレコーダーがパソコンのUSBポートに直接接続できない場合は、 付属のUSB接続補助ケーブルをお使いください。

### **2** 正しく認識されているかを確認する。

正しく認識されると、ICレコーダーの画面に「接続中」と表示されます。

#### **3** Windowsの[スタート]メニューから、 [コンピューター](または[マイコンピュータ])をクリックし、 [IC RECORDER][FOR WINDOWS]をダブルクリックする。

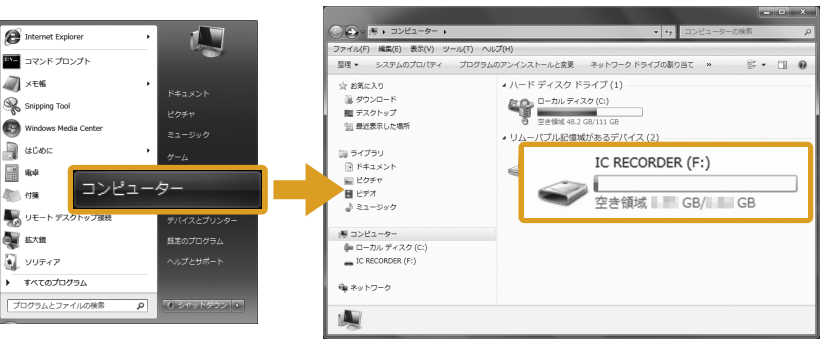

#### 9 [Sound Organizerは正常にインストールされました」の画面が表示さ れたら、「Sound Organizerを今すぐ起動する」にチェックが入ってい ることを確認し、[終了]をクリックする。

画面はお使いのWindowsのバージョンによって異なります。 本書では、Windows 7を例にして説明しています。 Windows 8の説明は、

http://www.sony.jp/support/audiosoftware/os/win8-install.htmlを参照ください。

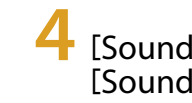

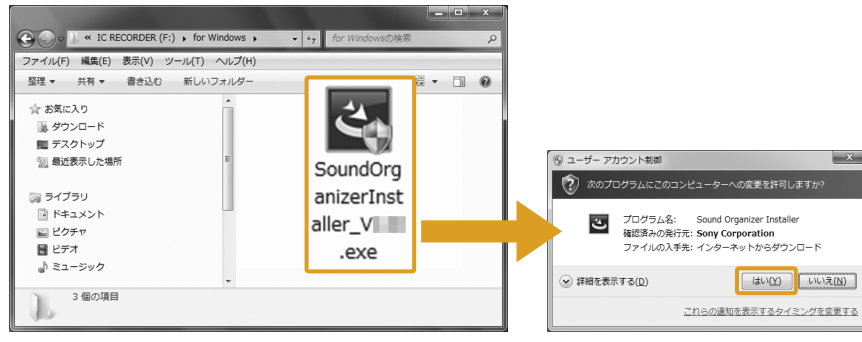

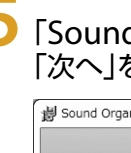

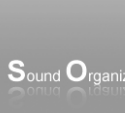

#### 4 [SoundOrganizerInstaller\_V140](または | SoundOrganizerInstaller\_V140.exe])をダブルクリックする。

Windows Vistaの場合は、「続行」ボタンをクリックします。

Windows 7、Windows 8の場合は、「はい」ボタンをクリックします。

Windows XPをご使用の場合はこの画面は表示されません。

#### **5**「Sound Organizerインストーラーへようこそ」画面が表示されたら、 「次へ」をクリックする。

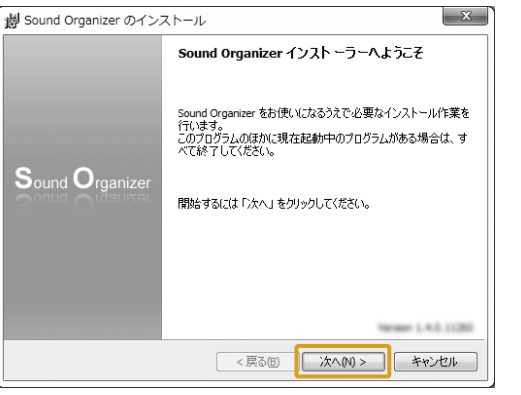

#### **6** 使用許諾契約の内容を確認したら、「使用許諾契約に同意します」を選び、 [次へ]をクリックする。

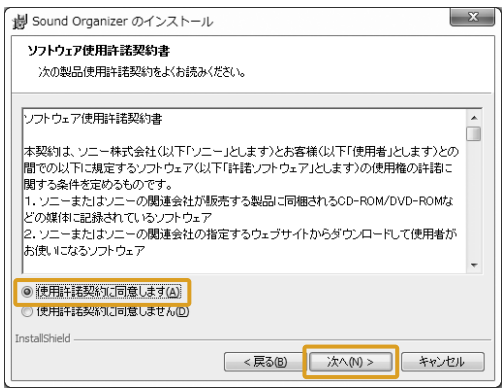

#### **7**「インストールの種類」の画面が表示されたら、お好みで「標準」、 「カスタム」のいずれかを選び、[次へ]をクリックする。

「カスタム」を選んだ場合は、画面の指示に従い、インストール設定を行ってください。

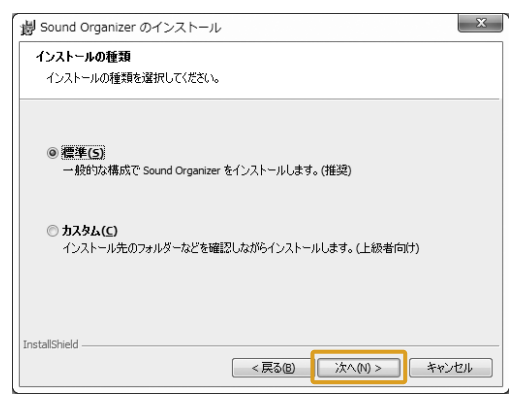

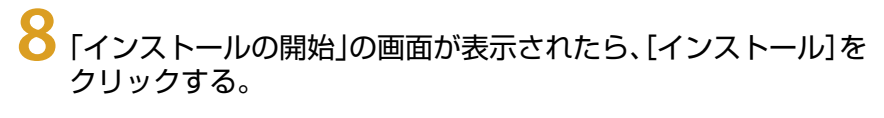

#### インストールが始まります。

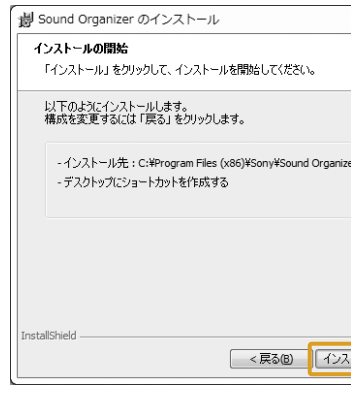

「Sound Organizer」が自動で起動します。 正常に起動することを確認してください。

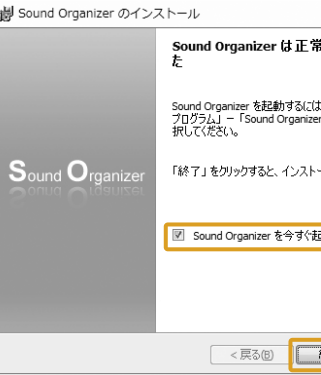

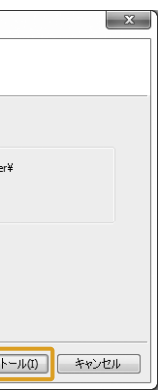

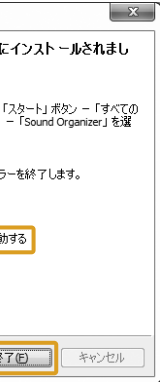

1

Ster

# **SONY**

## パソコン用ソフトウエア Sound Organizerを使う

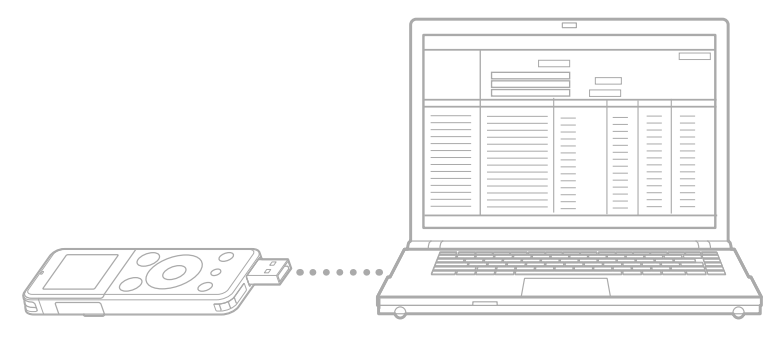

# Step 4 ICレコーダーに転送しよう!

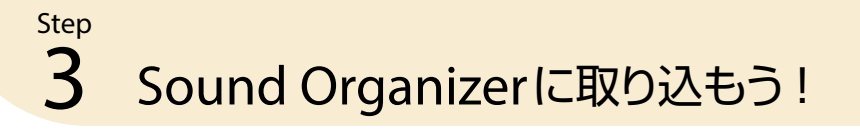

#### 2 **Step** Sound Organizerを起動しよう!

**1**「スタート」ボタンをクリックし、「すべてのプログラム」から 「Sound Organizer」をクリックする。

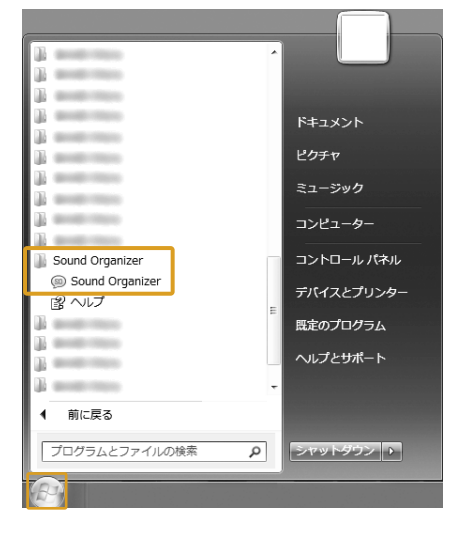

#### 「Sound Organizer」が起動します。

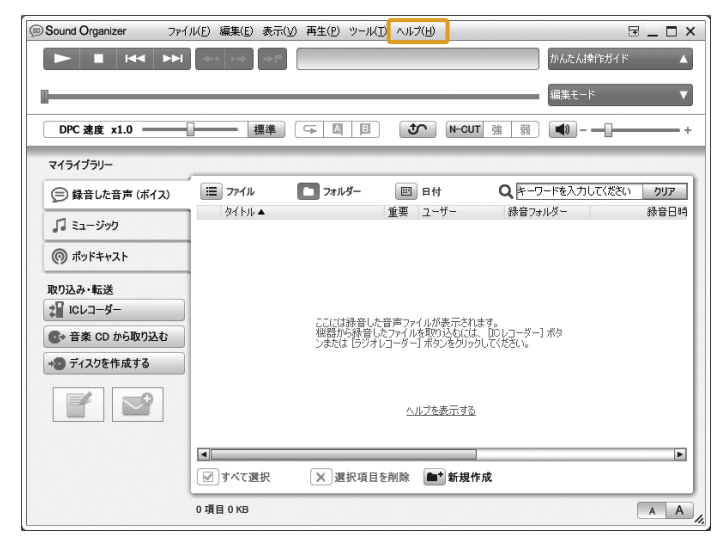

- ファイルを取り込みたいICレコーダーまたはメモリーカードを選 ぶ。
- (3) ⊜ (ボイス)をクリックする。

Sound Organizerの詳しい操作方法は、Sound Organizerの「ヘルプ」でも ご覧になれます。

# ICレコーダーで録音したファイルを取り込む

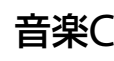

マイライブラリ

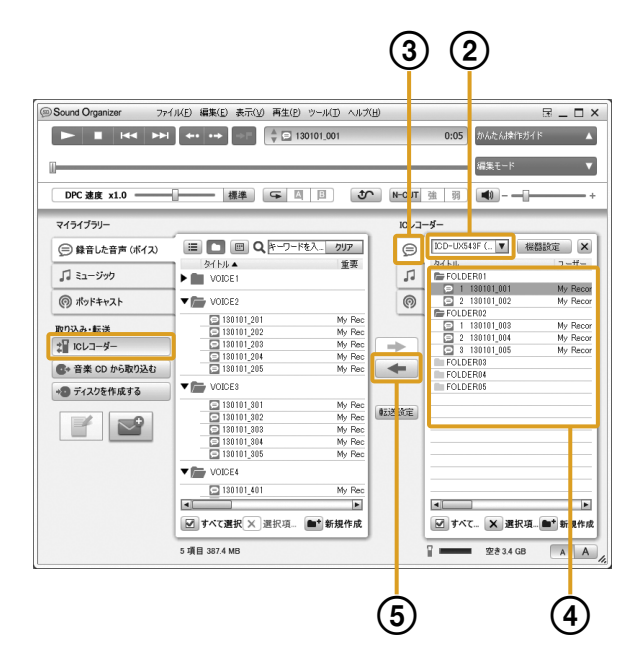

ICレコーダーをパソコンに接続する。

- 音楽CDをCDドライブに挿入する。
- [音楽CDから取り込む]をクリックする。
- (3) 取り込みたい楽曲にチェック[√]を付ける。

転送画面に切り換わります。 画面が切り換わらないときは、サイドバーにある[ICレコーダー]をクリックして ください。

#### 取り込みたいファイルを選ぶ。

Sound OrganizerからICレコーダーおよびメモリーカードにファイルを転送します。 転送された音楽やポッドキャストなどをICレコーダーで楽しむことができます。

Ctrlキーを押しながらファイルをクリックすると、複数のファイルを選択できます。 ファイルをすべて取り込む場合は、[すべて選択]をクリックすると、すべてのファイ ルをまとめて選択できます。

 (マイライブラリーに取り込みます)をクリックする。 マイライブラリーの[録音した音声(ボイス)]にファイルが取り込まれます。

#### 音楽CDから楽曲を取り込む

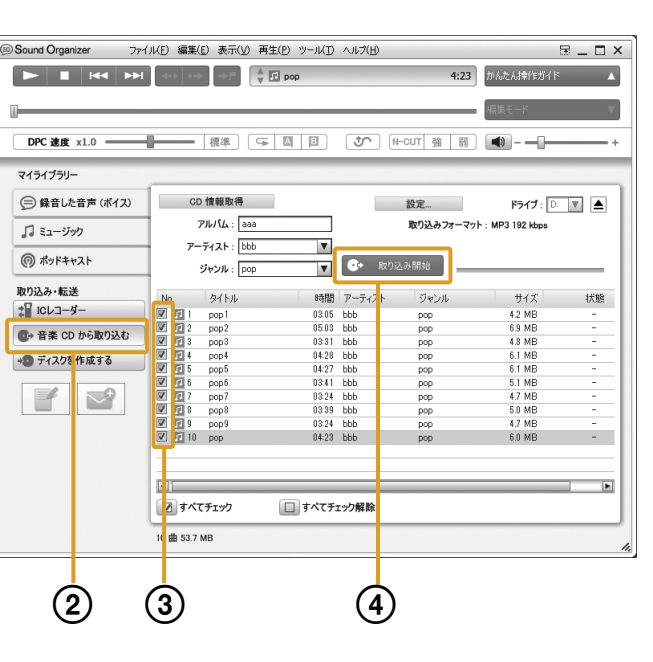

Sound Organizerに取り込んだファイルからお好みのファイルを選んで 音楽CD、MP3 CD、データディスクを作成します。

音楽CDの楽曲を全曲取り込む場合は、[すべてチェック]をクリックすると、 すべての楽曲にまとめてチェックを付けることができます。

- 
- (2) [ディスクを作成する]をクリックする。
- [音楽CDを作成する]、[MP3 CDを作成する]、
- 選ぶ。
- 書き込みたい楽曲を選ぶ。
- (6) → (書き込み候補に指定します)をクリックする。
- [作成開始]をクリックする。

#### [取り込み開始]をクリックする。

楽曲がSound Organizerに取り込まれ、マイライブラリーの[ミュージック]に 登録されます。

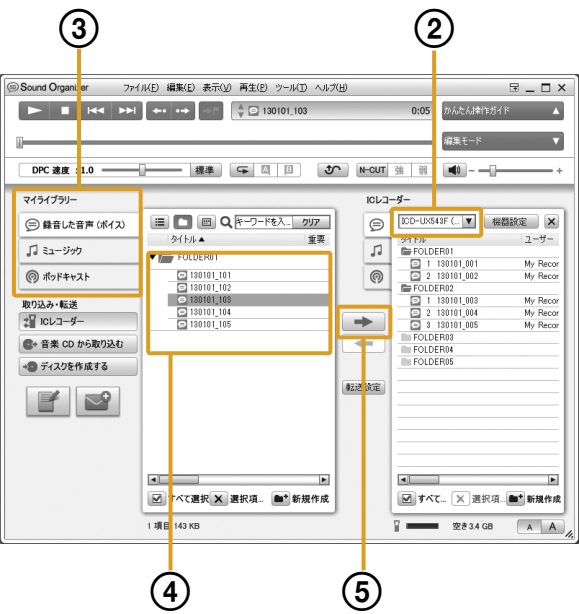

- ICレコーダーをパソコンに接続する。または、メモリーカードを パソコンやパソコンに接続したICレコーダーに挿入する。 転送画面に切り換わります。画面が切り換わらないときは、サイドバーにある [ICレコーダー]をクリックしてください。
- 転送先のICレコーダーまたはメモリーカードを選ぶ。
- [マイライブラリー]から転送したいファイルが含まれる項目を 選ぶ。
- 転送したいファイルを選ぶ。
- (5) → (機器・メモリーカードへ転送します)をクリックする。 選択したファイルが転送されます。

# Step CDを作成してみよう!

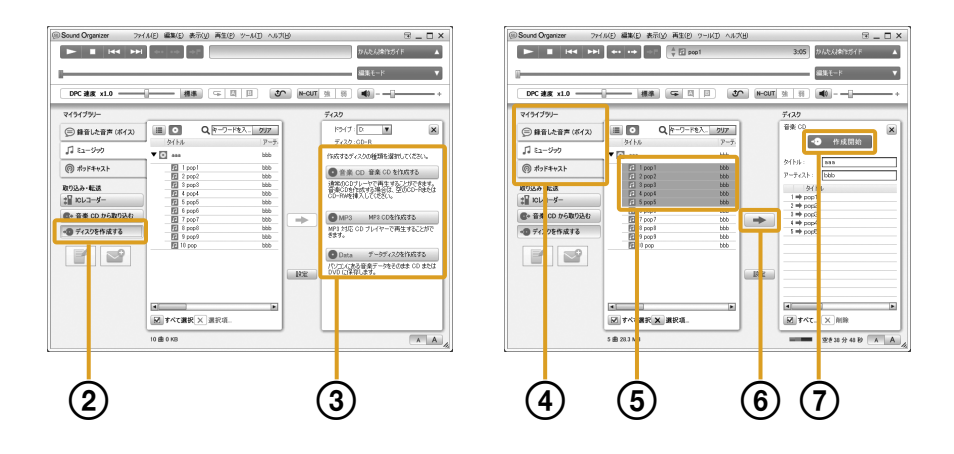

未使用のCD-R/CD-RWを、CDドライブに挿入する。

[データディスクを作成する]のいずれかをクリックする。

[マイライブラリー]から書き込みたい楽曲が含まれる項目を